### **Nixfarma**

# Butlletí Setmanal

**DATA DE PROPERA DISPENSACIÓ EN EL TIQUET**

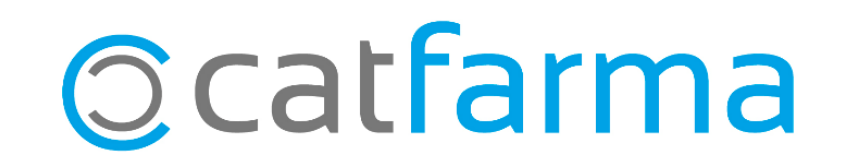

Des de l'última versió de **Nixfarma 9.1.3.10** és possible incloure, en el mateix tiquet de venda d'una dispensació de la recepta electrònica, les dades de la pròxima dispensació del pacient. Aquesta opció és personalitzable.

2

A continuació explicarem com es realitza l'activació i configuració.

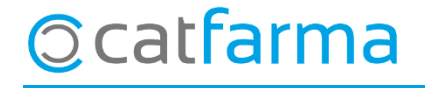

· El primer pas és activar l'opció en la configuració de recepta electrònica. Accedim a **Configuració Empresa Recepta electrònica**:

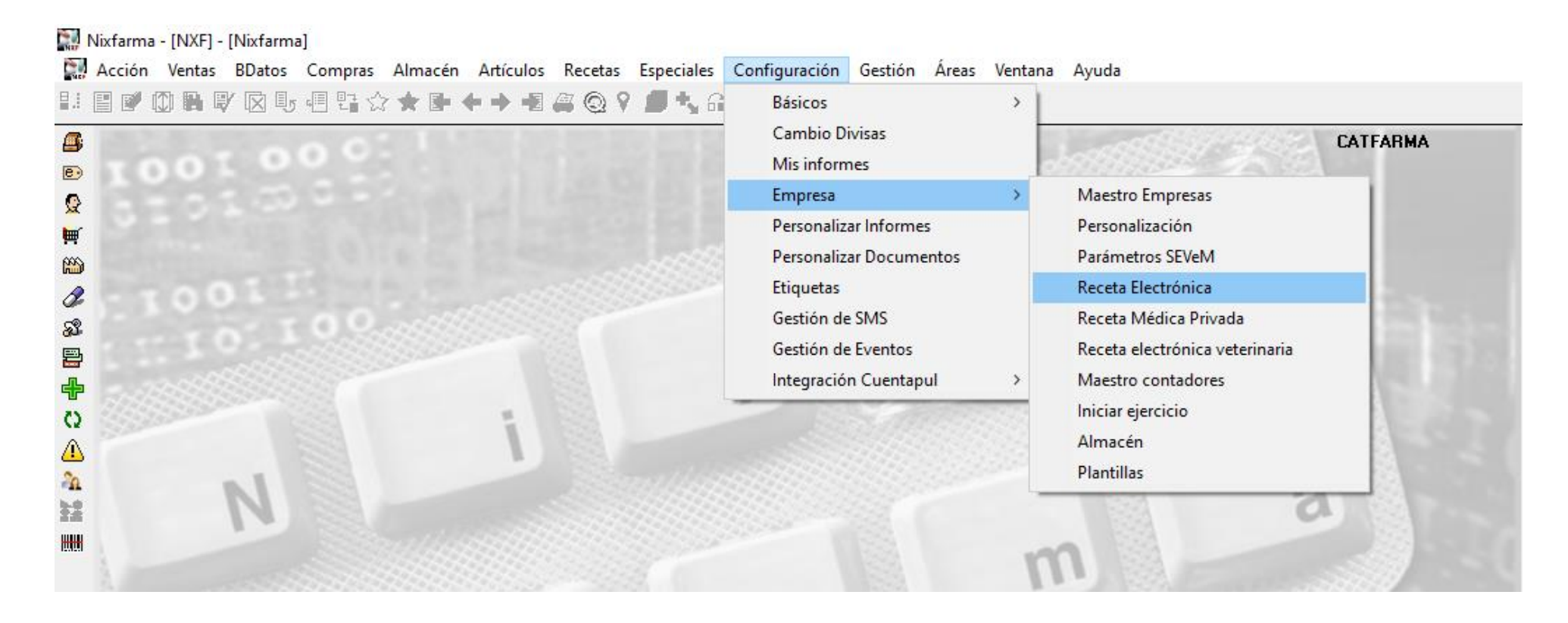

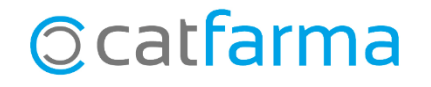

· Ara ens centrarem únicament en l'opció **Data de pròxima dispensació en tiquet venda**:

### Personalización de Receta Electrónica Personalización de Receta Electrónica Fecha de entrada en vigor del RD 16/2012 01/07/2012 00:00:00 Fecha de entrada en vigor del RD 16/2012 01/07/2012 00:00:00 [3] Modelo de receta electrónica **Burgulion** ⋥ Modelo de receta electrónica Baleares ᆀ Versión RE Versión BE Número de la farmacia Tipo de listado de prescripciones Tiempo para el control de inactividad del usuario en ventas Fecha de próxima dispensación en ticket venta Acceso a la captura de receta electrónica tras lectura TSI Marcar por defecto todas las dispensaciones Consulta automática de mensajes da paciente Generación de los grupos de recetas electrónicas: Marcar dispensaciones al pedir al robot Selección de fechas para la conciliac. in: No llevar Parada tras la captura de recetas electrónicas Selección del mes En ventas Salida automática del listado de artículos de receta electrónica a dispensar Selección de rango de fechas Firmar en la venta (exigencia de dispensación por farmacéutico) Descripción completa listado de prescripciones Incluir recetas de papel integradas, en la facturación electrónica Texto por defecto en mensajería profesional Incluir TODOS los artículos en el ticket de rebotica Código para venta de vacunas individualizadas Presentar ubicación de ficha de almacén en listado de prescripciones Tipo de listado de prescripciones Registrar previsión de recetas automáticamente Generación de los grupos de recetas electrónicas: Descripción completa en ticket de rebotica Tras firma electrónica Rellenar cuestionario primera dispensación Ordenación alfabética en ticket de rebotica En ventas Registrar previsión de recetas automáticamente Fecha de próxima dispensación en ticket venta Sustitución automática por último dispensado No llevar Libro recetario electrónico Incluir recetas de papel integradas, en la facturación electrónica UP farmacia elaboradora habitual Integrar Recetas Públicas Ordenación alfabética en ticket de rebotica Integrar Recetas Privadas Diligencia por defecto en dispensación RE Gestión de libros oficiales electrónicos Recoger datamatrix de robot en dispensación  $Cancelar$ Aceptar Cancelar **Aceptar**

### R.E. Catalunya **R.E. Balears**

4

Fem clic a **Modificar** o **F3** per poder activar o desactivar l'opció

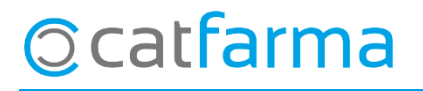

· Un cop activada l'opció, cal configurar el tiquet de venda. Accedim a **Configuració Personalitzar Documents**:

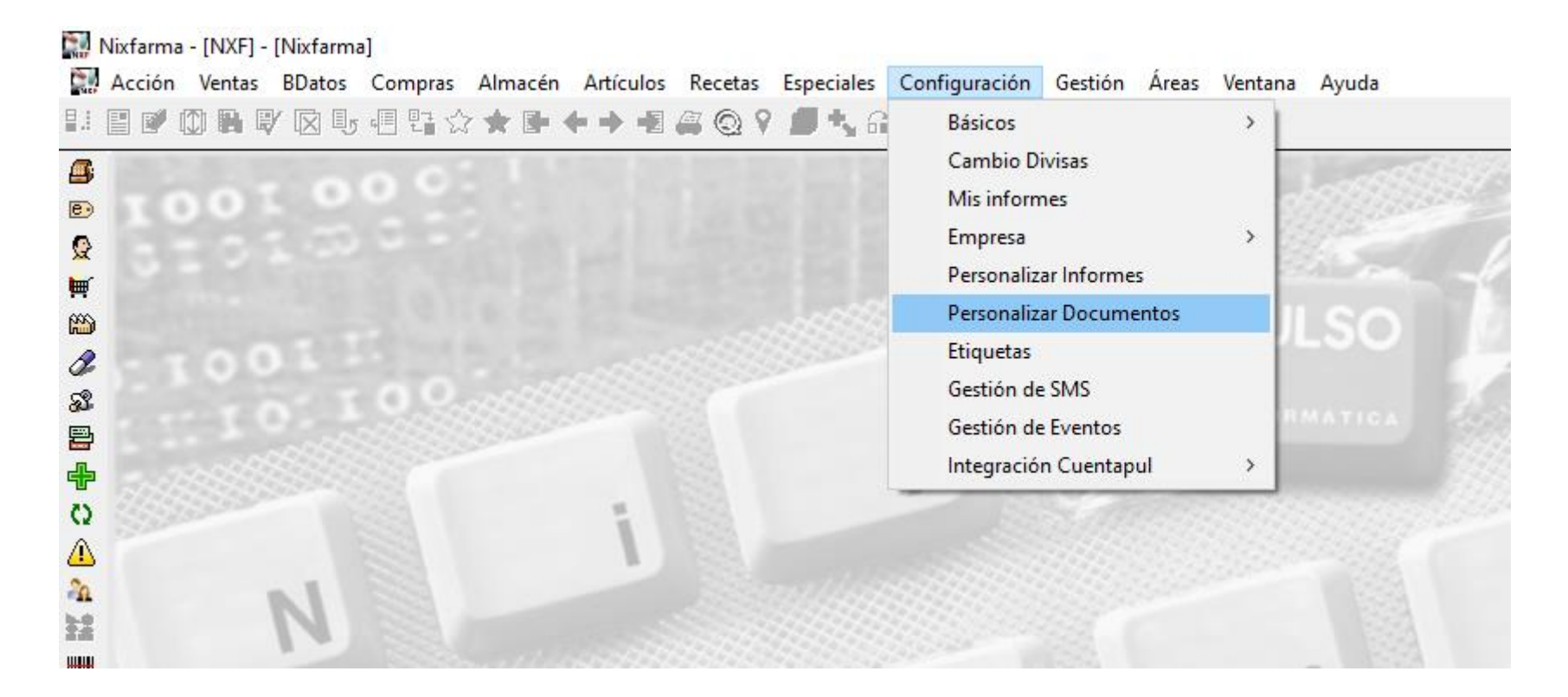

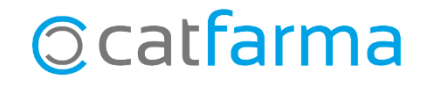

· Seleccionem el document '**Tiquet de venda**' per personalitzar les dades a imprimir.

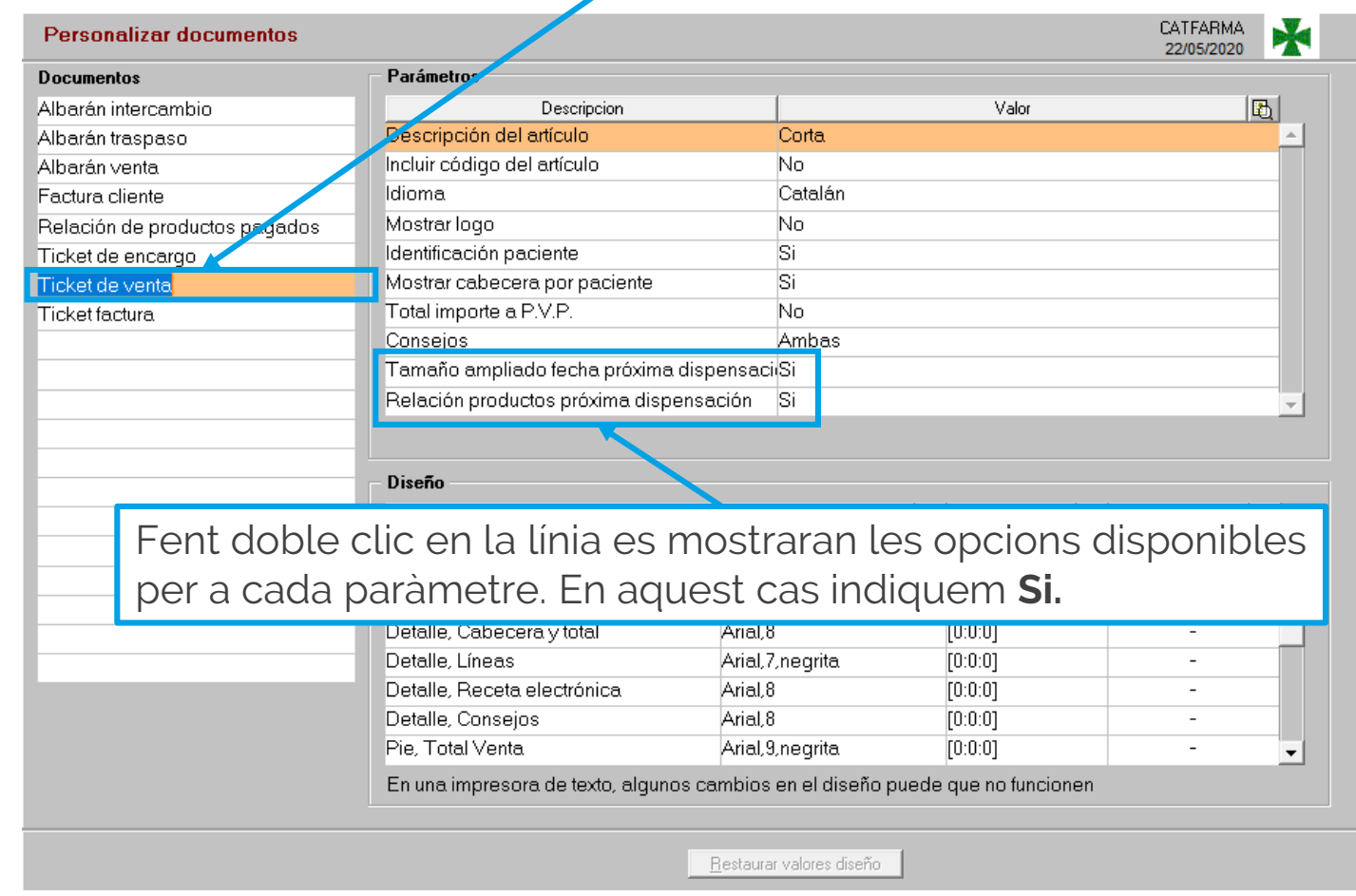

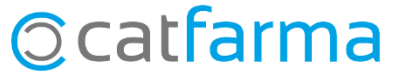

· Ara, al imprimir el tiquet de venda d'una recepta electrònica, aquest inclourà les dades de la **propera dispensació**:

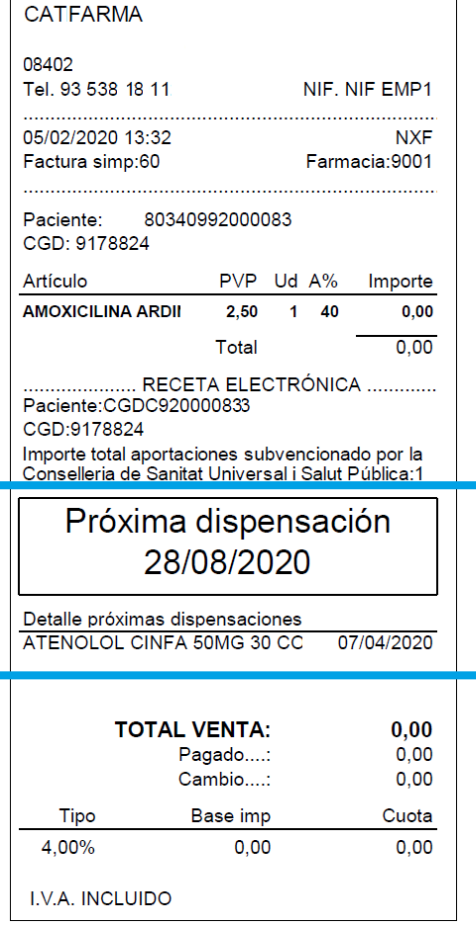

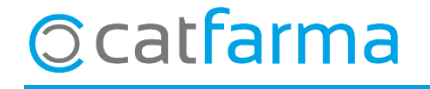

divendres, 22 maig de 2020

# **SEMPRE AL TEU SERVEI** Bon Treball

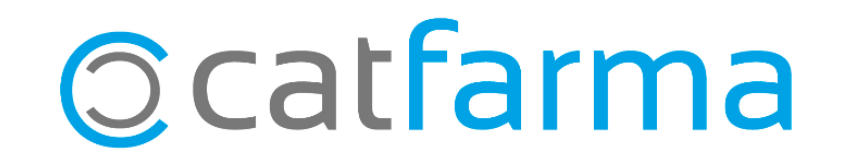